**กำรติดตั้งระบบเครือข่ำย VPN บนระบบปฏิบัติกำร Windows 10**

1

**1. กำรก ำหนดค่ำ VPN จะท ำกำรก ำหนดค่ำครั้งแรกครั้งเดียว คลิกไอคอน NETWORK ตำมรูป**

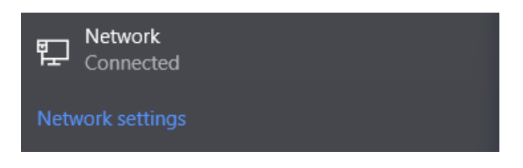

**2. คลิกเลือก VPN**

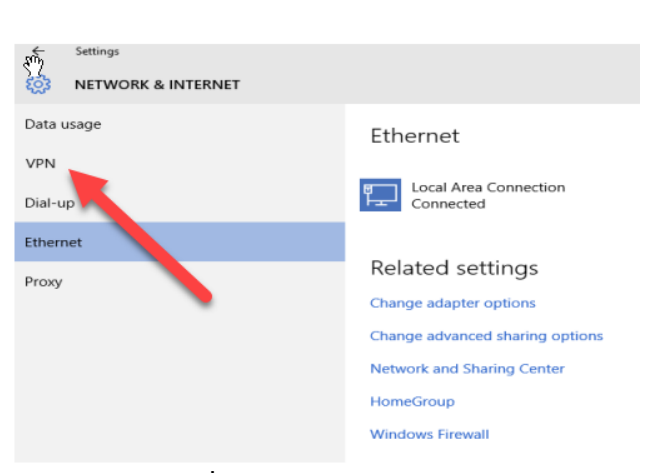

**3. คลิกปุ่ม Add a VPN Connection เพื่อท ำกำร add vpn ใหม่**

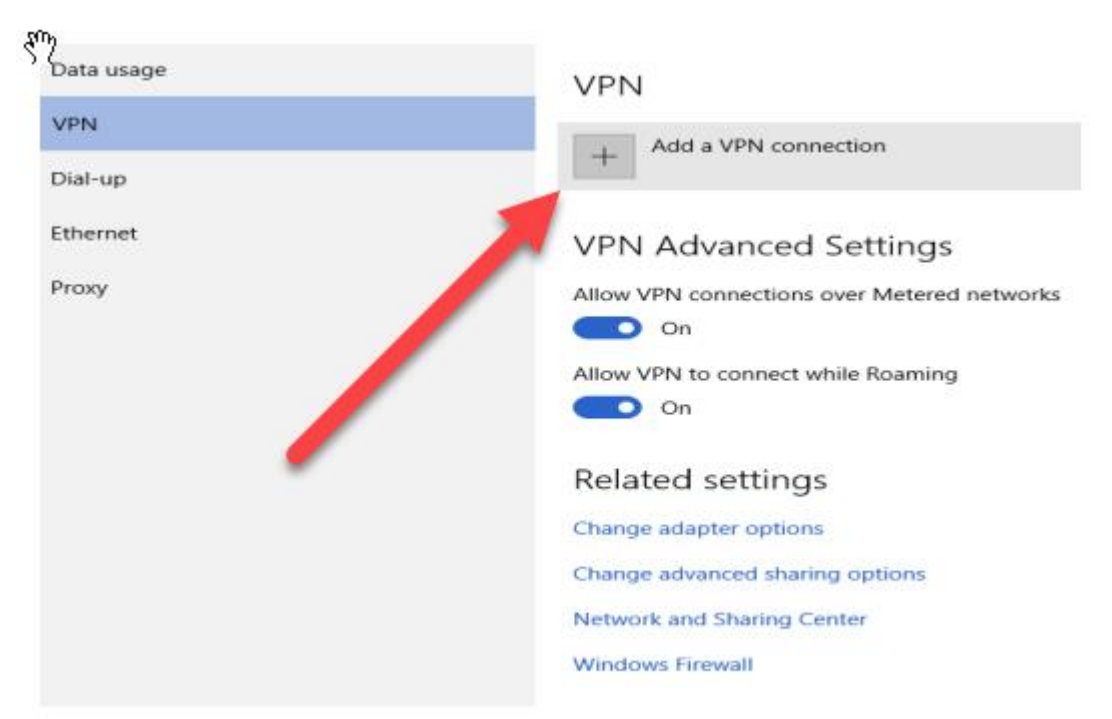

## **4. จะปรำกฏหน้ำจอกำรตั้งค่ำ**

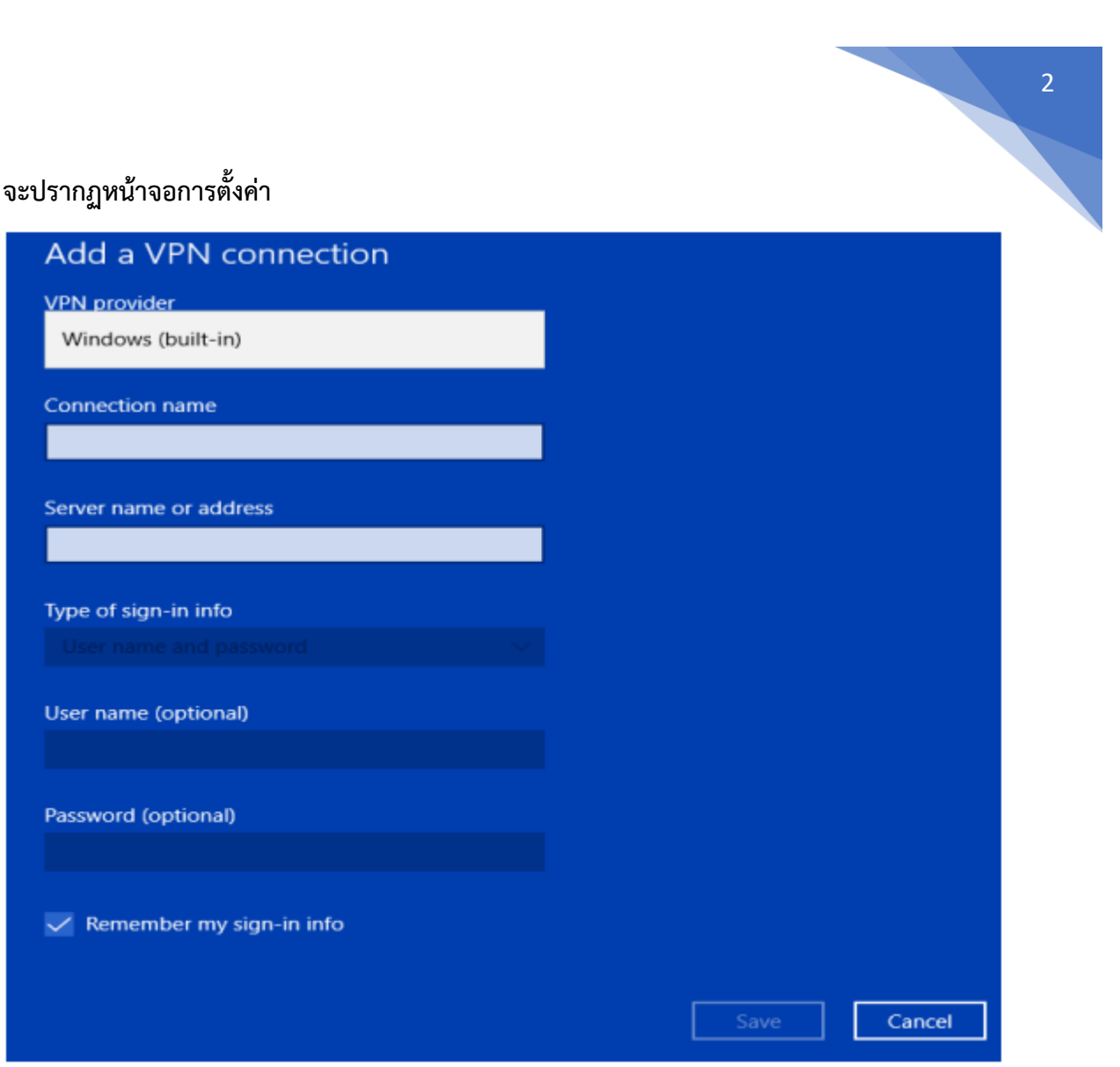

- **5. ให้ก ำหนดค่ำดังนี้**
	- **5.1 VPN Provider : เลือกเป็น "Windows (built-in)**
	- **5.2 Connection name : VPNNPU (หรือชื่อที่เรำต้องกำร)**
	- **5.3 Server name or address :**  vpn.npu.ac.th หรือ 202.29.55.216
	- **5.4 VPN type : ไม่ต้องระบุ**
	- **5.5 User name (optional) ให้ใส่ค่ำที่ใช้ในกำรเข้ำระบบอินเทอร์เน็ต**
	- **5.6 Password (optional) ให้ใส่ค่ำที่ใช้ในกำรเข้ำระบบอินเทอร์เน็ต**